## **J1-Desktop Quick Guide**

## **How to View Course Roster**

Log into J1 Desktop and click the Home tab at the bottom.

On the right side of the screen you see Shared Reports

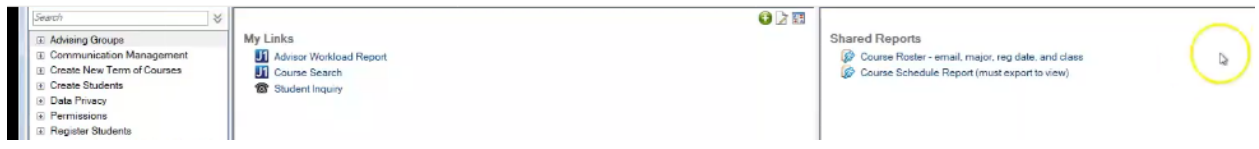

## Click on Course Roster

![](_page_0_Picture_29.jpeg)

Type in the Year (4 digits) and the Term (AU for Autumn, formerly known as Fall, SP, or SM) and the Course Code (4 letter prefix, space, number, space, and section, i.e. GEOL 4420 01)

![](_page_1_Figure_0.jpeg)

You can print it, or save to PDF. If you want to export to Excel – see How to Export to Excel Guide.